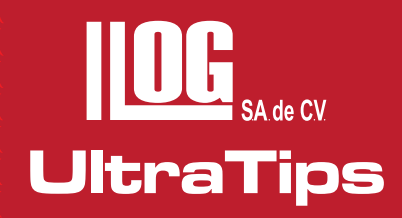

# **ARCHIVOS MATRICIALES CON DMS Go**

En nuestro equipo DMS Go encontramos 6 formatos de archivos, entre ellos: LINEAR (lineal), GRID (Matriz), CUSTOM LINEAR (lineal cliente), CUSTOM GRID (matriz cliente), CUSTOM POINT (punto cliente) y BOILER (Caldera), estos archivos nos puede ser de gran ayuda cuando conocemos la pieza a inspeccionar ya que podemos elegir el que nos permita optimizar nuestra ruta de inspección, dependiendo el tipo de componente de un tanque, un recipiente o una tubería, en esta ocasión realizaremos una ruta de inspección con archivos Matriciales en un circuito de tubería.

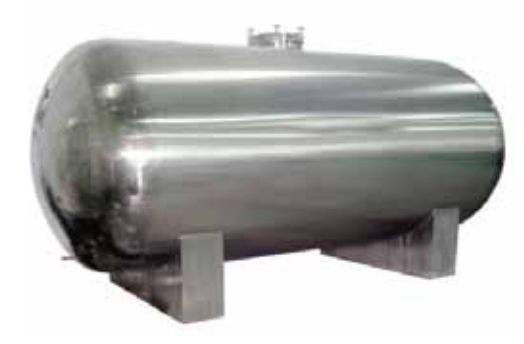

El archivo matricial es un formato el cual consta de una tabla en la que podemos utilizar filas y columnas obteniendo una organización de la información. Estos son de gran ayuda ya que las posiciones son coordenadas, las letras comúnmente se utilizan para las columnas y los números para las filas o viceversa.

En la siguiente tabla se muestra cada una de las funciones de un archivo matriz y su descripción:

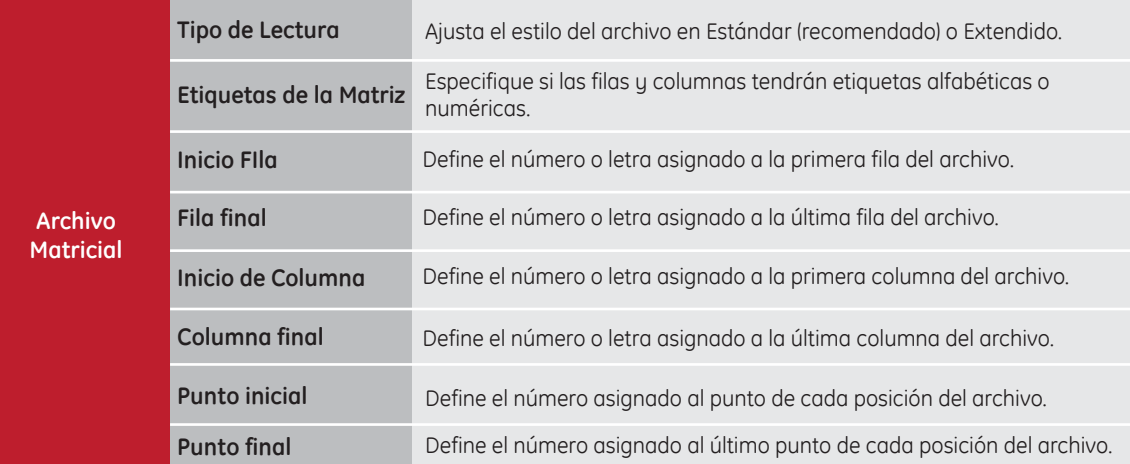

Ejemplos de una Matriz

**Columnas**

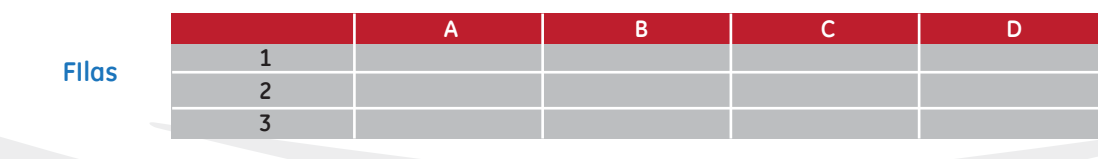

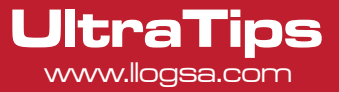

Ahora procederemos a planear nuestra Ruta de inspección, para generar nuestro archivo matriz.

**G F E D**

**Ejemplo 1:** Archivo Matriz

**H**

En este ejemplo estamos dividiendo nuestro circuito en 8 secciones las cuales formarán las columnas (alfanuméricas) y estaremos tomando 4 lecturas (filas) por cada sección.

Nota: El número de secciones dependerá de nuestro procedimiento y dimensiones del componente o circuito.

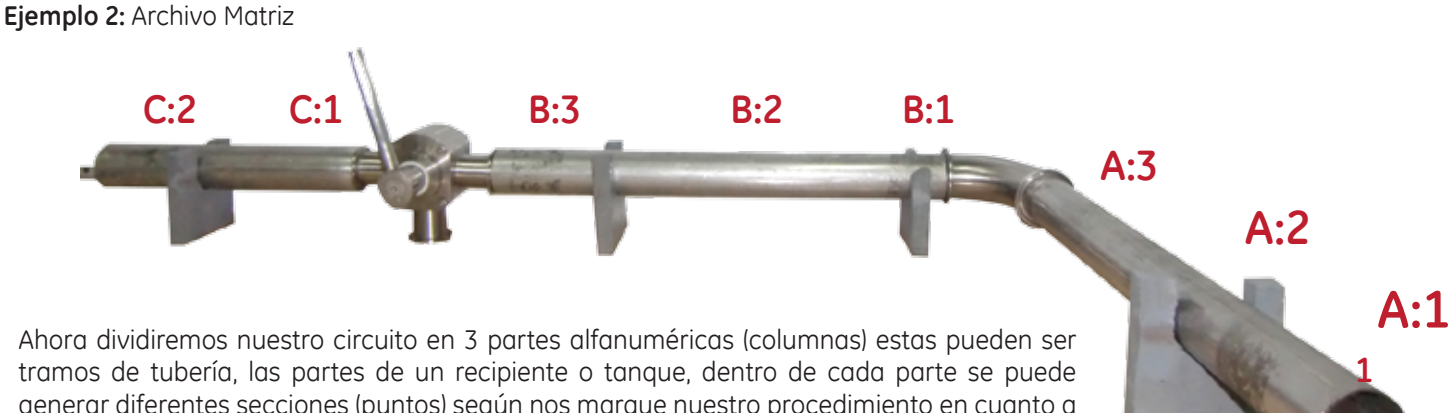

generar diferentes secciones (puntos) según nos marque nuestro procedimiento en cuanto a la distancia en que se deben tomar las lecturas y por último los puntos de medición (filas).

**Ejemplo 3:** Archivo Matriz Cliente Con este tipo de archivo ahora podremos configurar de manera personalizada mi ruta de inspección ya que ahora identificaremos las localidades (Partes del circuito) con nombres **B 1 A C B Válvula-Tubo2 Codo-Válvula Codo Tubo 1 <sup>A</sup> <sup>C</sup> <sup>B</sup> <sup>A</sup> C B A**

para cada una, generar las secciones (columnas) y los puntos de medición (filas), lo que me permite identificar en que parte de mi circuito debo realizar las mediciones.

**3**

**4**

**2**

**1**

**A**

**3**

**4**

**B**

**C**

**2**

**2**

**3**

**4**

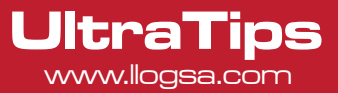

Una vez planeada mi ruta de inspección lo haremos en nuestro equipo DMS Go.

• Una vez calibrado el equipo, con el joystick seleccionamos el menú DR, seleccionamos el submenú EXPLORER, moviendo el joystick hacia la derecha movemos el cursor hasta seleccionar la carpeta en la que se va a almacenar nuestro archivo, en este caso será la carpeta DMSGO,

• Oprimiendo en botón correspondiente a la opción NEW comenzaremos la creación del archivo nuevo.

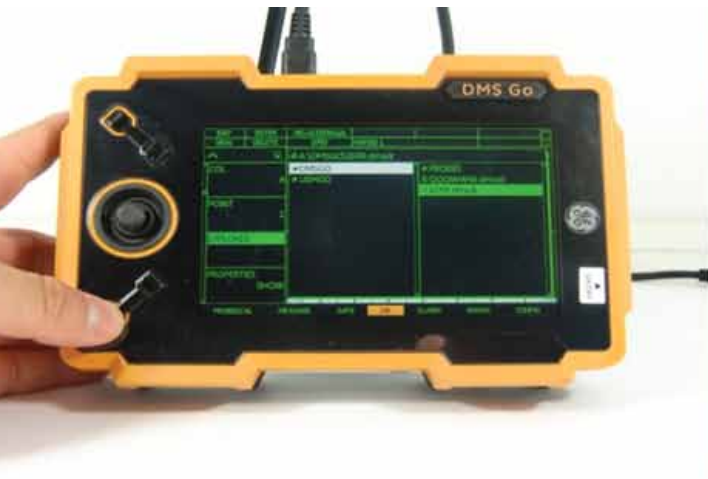

• Nos aparecerá una ventana para elegir y configurar el tipo de archivo que deseemos utilizar, seleccionaremos el archivo de tipo CUSTOM GRID (MATRIZ CLIENTE), para configurar el archivo modificaremos las siguientes opciones:

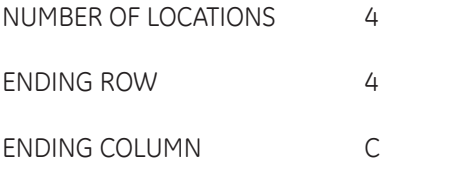

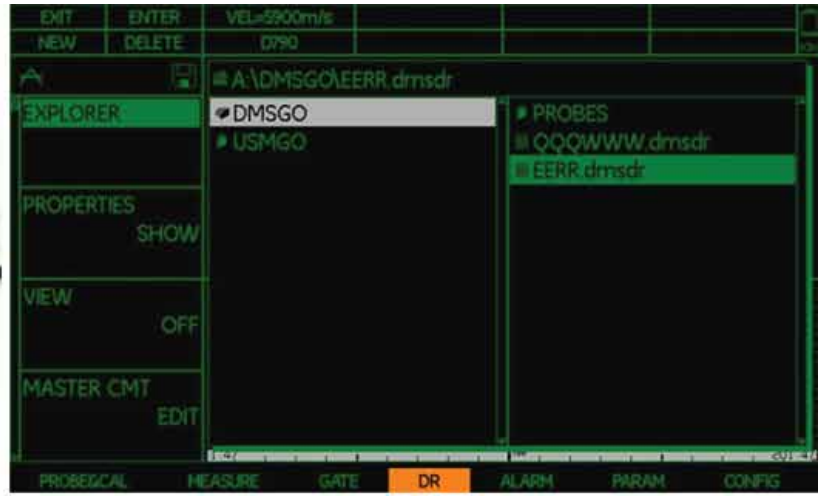

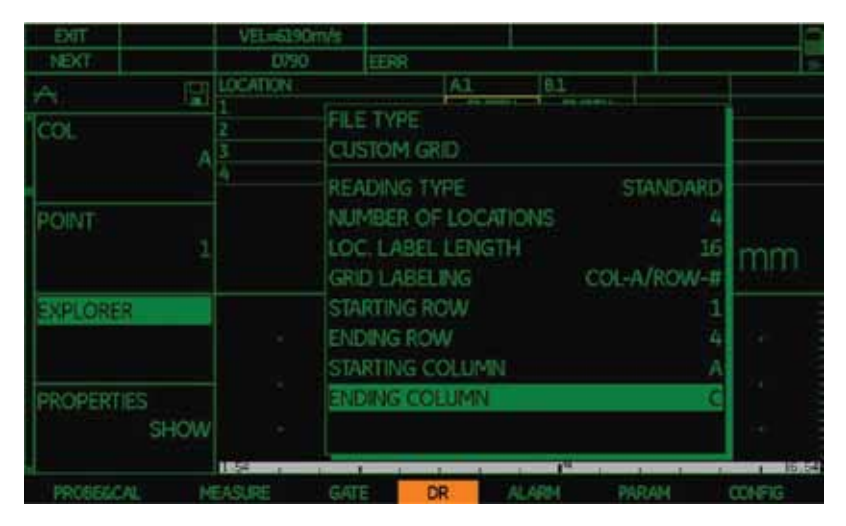

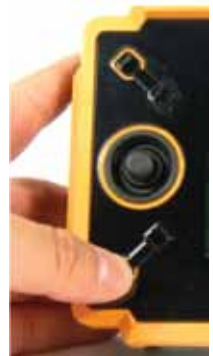

Una vez realizados los cambios presionamos la tecla correspondiente a la opción de NEXT.

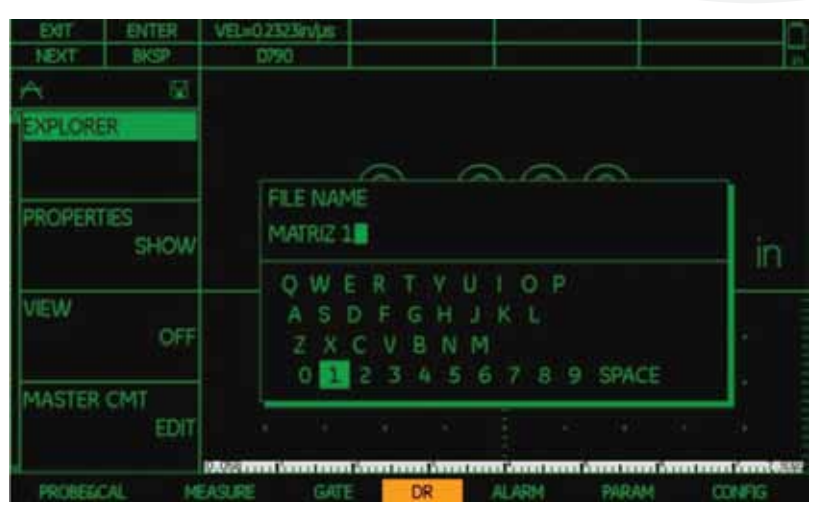

**UltraTips** www.llogsa.com

> • Ahora le asignaremos un nombre manipulando el joystick para seleccionar la letra y con la tecla para la opción de ENTER confirmamos, el nombre será MATRIZ 1, completado en seguida oprimimos la opción de NEXT.

• En la siguiente ventana podremos ingresar en nuestro archivo datos como: transductor, calibración, unidades, compañía, entre otros; oprimimos la tecla para la opción NEXT.

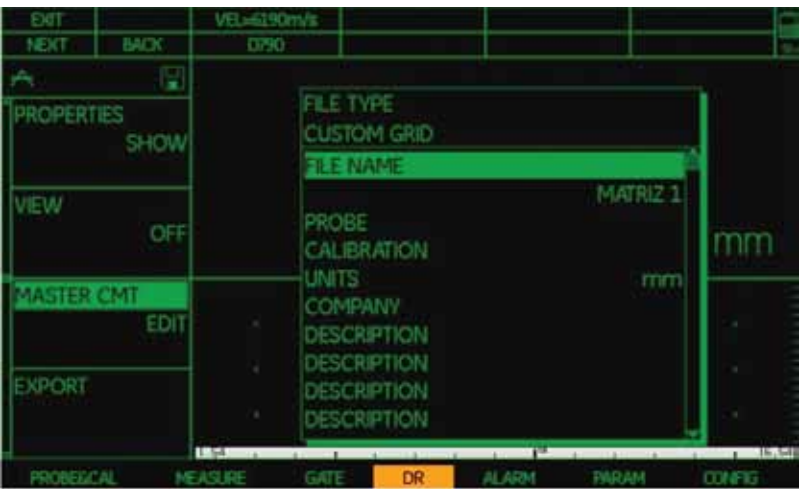

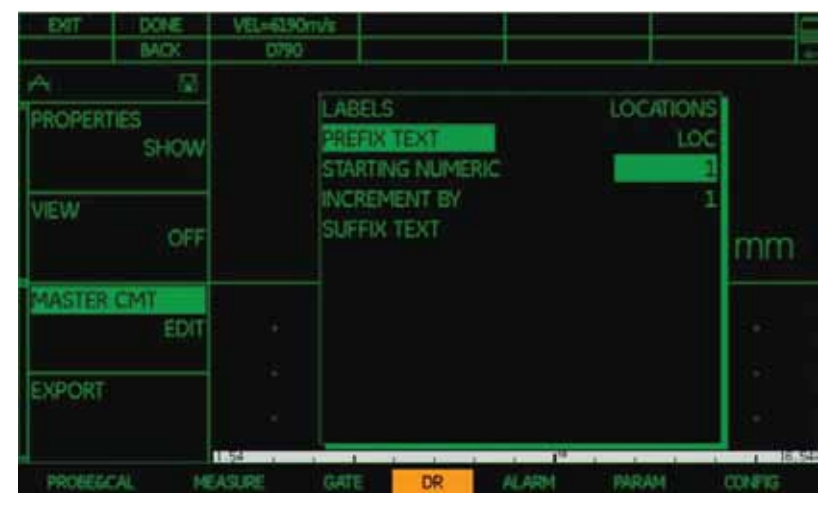

• En esta ventana podemos cambiar el nombre de las localidades siempre y cuando estas tengan el mismo nombre, en caso de ser diferentes lo editaremos después de creado el archivo en el submenú de propiedades.

• Para finalizar la creación de nuestro archivo tipo matriz oprimiremos la tecla que corresponde a DONE.

**UltraTips** www.llogsa.com

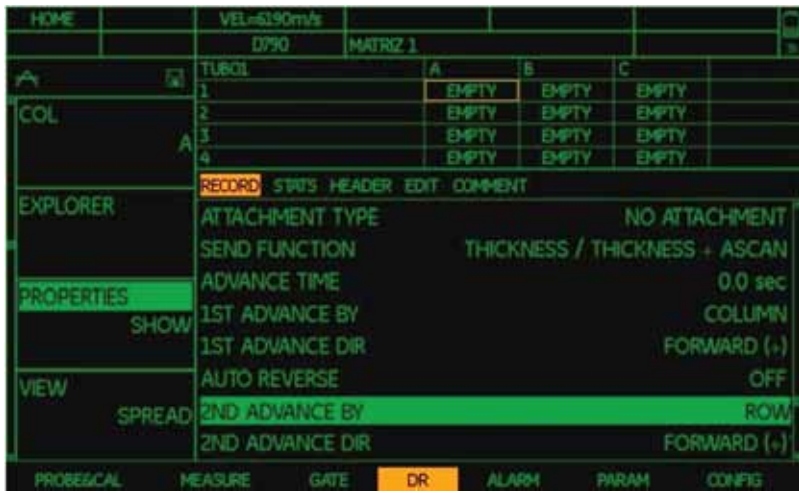

• Para modificar la forma en que se guardarán las lecturas y los nombres de las localidades de acuerdo a nuestro circuito, seleccionaremos la opción de PROPERTIES; moviendo el joystick a la derecha hasta la opción de RECORD para modificar la secuencia de almacenamiento de las lecturas en este caso por columnas y filas, modificando las siguientes opciones:

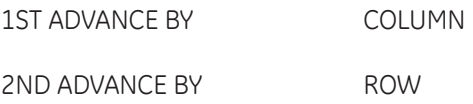

Moviendo el cursor hacia arriba al menú de propiedades cambiaremos los nombres de las localidades seleccionando el menú EDIT, moviendo el cursor hacia abajo hasta LOCATION, podemos cambiar la localidad hacia la derecha o izquierda y oprimir el centro del joystick para modificar el nombre de la localidad haciéndolo personalizado.

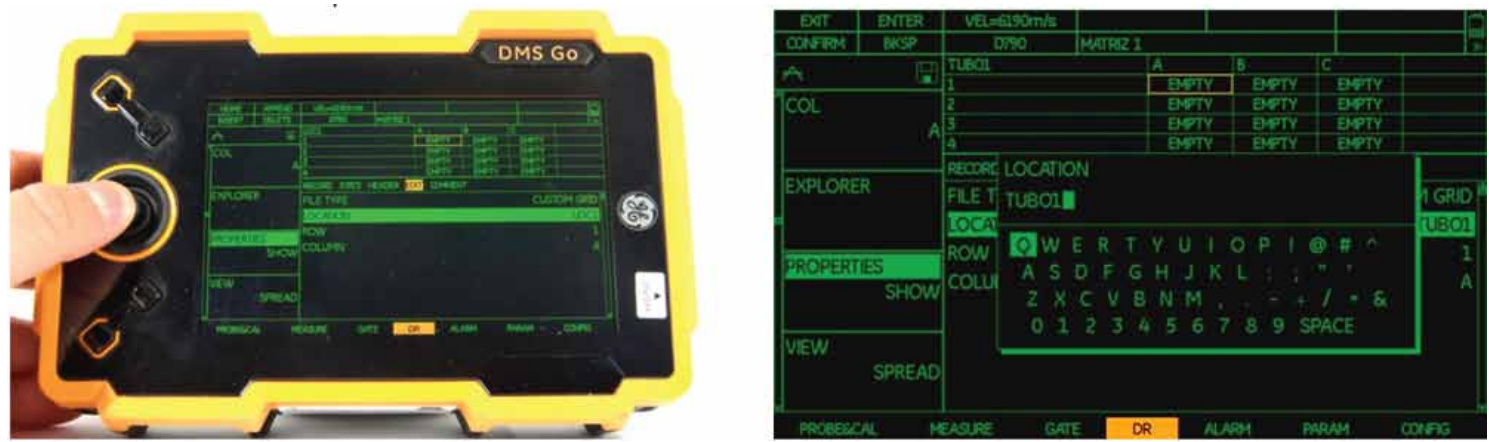

Nota: Para borrar el nombre actual oprimiremos la tecla de la función BKSP.

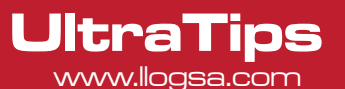

• Una vez que modificamos el archivo comenzaremos a tomar nuestras lecturas en los puntos conforme a nuestra ruta de inspección, presionando la tecla SEND para guardar las lecturas hasta terminar de tomar todos los puntos de nuestras localidades.

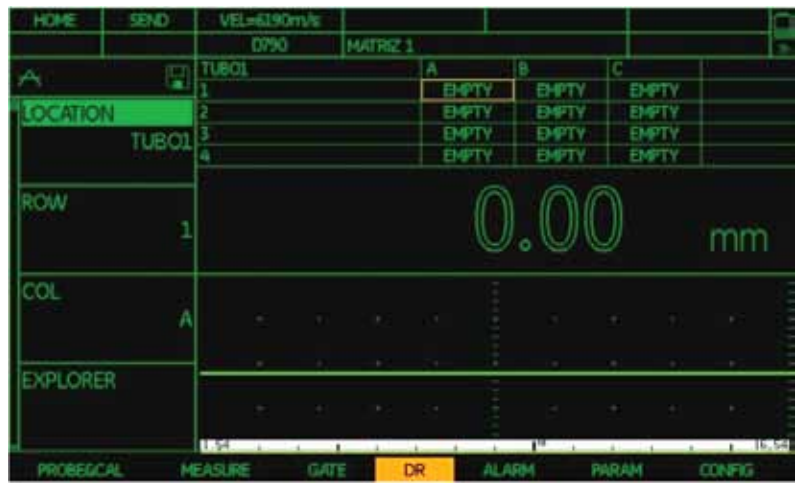

## Conclusión

Con los diferentes tipos de archivos con que cuenta el DMS Go podemos crear un archivo a la medida de nuestra ruta de inspección según el tipo de componente a inspeccionar.

# www.llogsa.com

Sucursal Monterrey: Llog, s.a. de c.v Río Hudson No. 487 SPGG, Nuevo León 66220 T. +5281.83562135, 83355961 F. +5281.83355428

Centro de Capacitación:

### Llog, s.a. de c.v

Cuauhtémoc No. 93 Aragón La Villa México D.F. 07000 T. +5255.57502981 F. +5255.57502980

Llog, s.a. de c.v

### Sucursal Villahermosa:

Villahermosa. Tab. 86040 Adolfo López Mateos T. +52993.3122515 F. +52993.3122515

Sindicato Hidráulico No. 204

Sucursal Ecuador: Llog, s.a. de c.v Amazonas 4545 y Pereira 3er Piso, Oficina 314<br>Quito, Ecuador

### Oficina Matriz:

Llog, s.a. de c.v Cuitlahuac No. 54 Aragón La Villa México D.F. 07000 T. +5255.57501414,